# **USER GUIDE**

# **Set up your Apple TV**

To get started with your Apple TV, follow these steps.

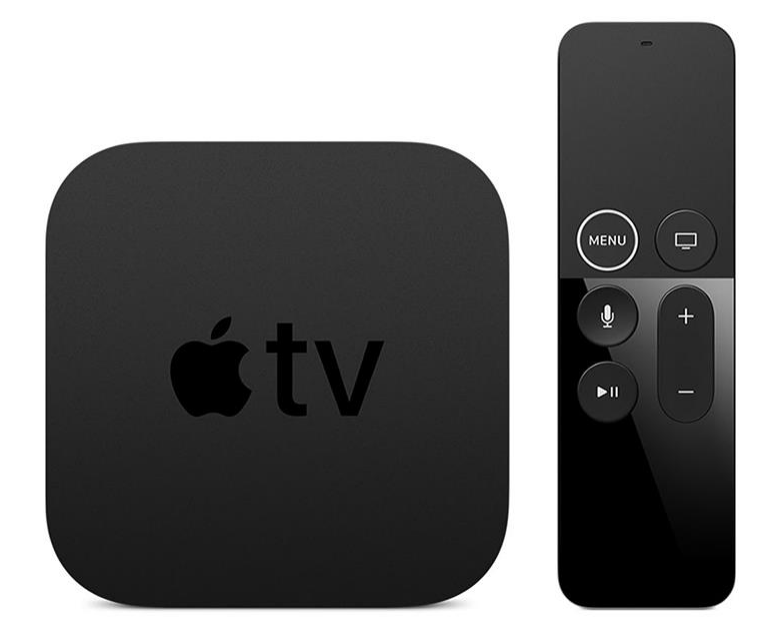

# **Here's what you need**

- An Apple TV 4K or [Apple TV \(4th generation\)](https://support.apple.com/kb/ht200008)
- Personal Internet [\(Public and subscription networks](https://support.apple.com/kb/ht204497) with sign-in requirements won't work)
- A TV or other display with an HDMI port
- An HDMI cable (Apple recommends using an HDMI 2.0 or later compatible cable)

If you get stuck or want to go back to a previous screen during setup, press the Menu button on your remote. To start over, unplug your device from power, then plug back in

# **Plug into power and connect your home-theater devices**

Plug your Apple TV into power and connect it to your television with an HDMI cable. On Apple TV 4K, make sure that you're using an HDMI 2.0 or later cable. If you're connecting a Apple TV 4K to a receiver, make sure that it also supports HDMI 2.0 or later. Then use a second HDMI cable to connect the receiver to your television.

To connect to the Internet using Ethernet, connect your Apple TV to your router with an Ethernet cable. Or you can connect to Wi-Fi during set up.

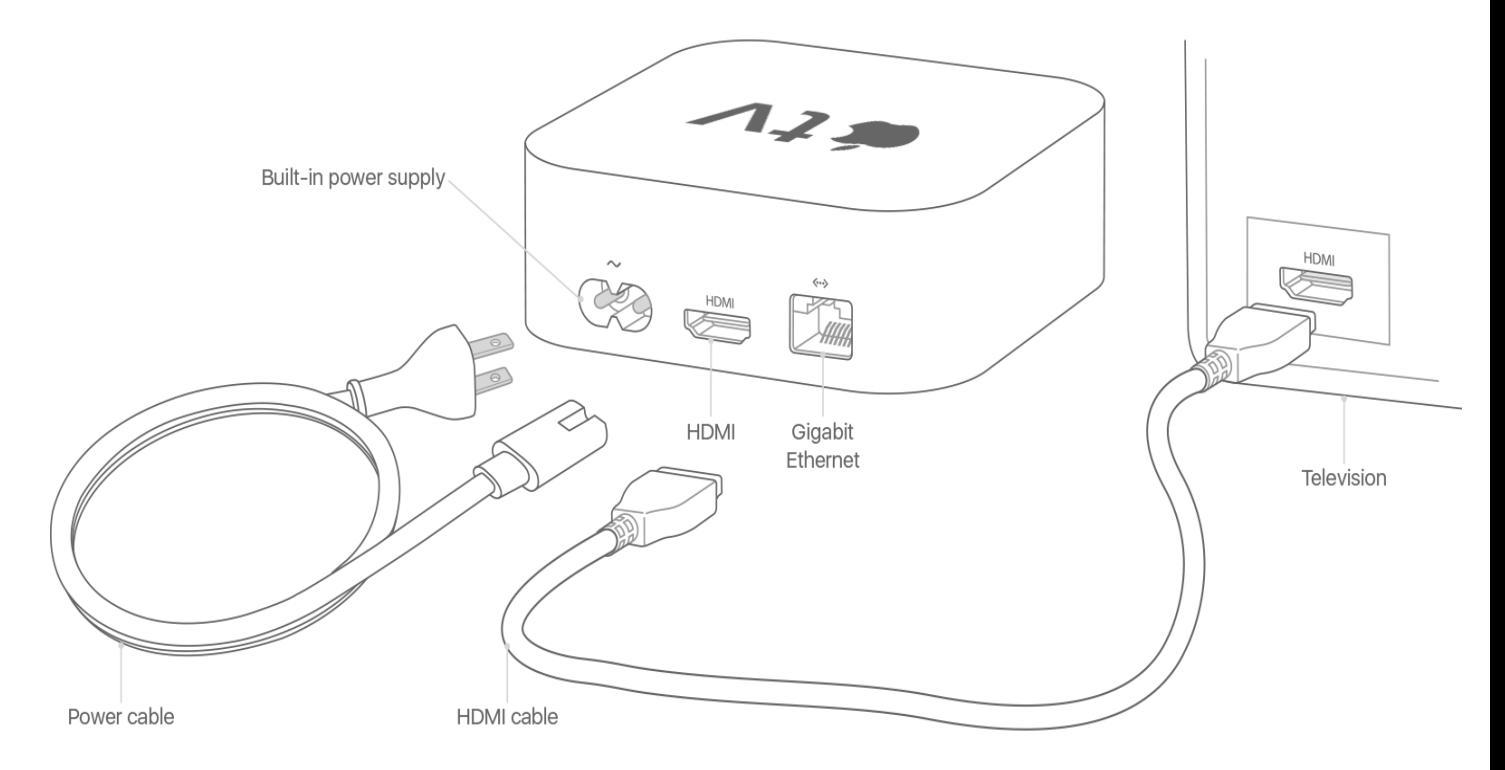

# **Turn on and pair your remote**

On your television, select the same input that your Apple TV is connected to. Then turn on your television (and receiver or switchbox) to see the Apple TV setup screen. [Don't see the set up](https://support.apple.com/kb/ht200197)  [screen?](https://support.apple.com/kb/ht200197)

To pair your remote to your Apple TV, click the [Touch surface](https://support.apple.com/kb/ht205305) on the remote. If your remote won't connect, press and hold the Menu and Volume Up buttons for five seconds. Or if a message says that you aren't close enough, set your remote on top of your Apple TV.

If you have an Apple TV (2nd or 3rd generation), learn how to [pair the Apple Remote](https://support.apple.com/kb/HT203777)  [\(aluminum\).](https://support.apple.com/kb/HT203777)

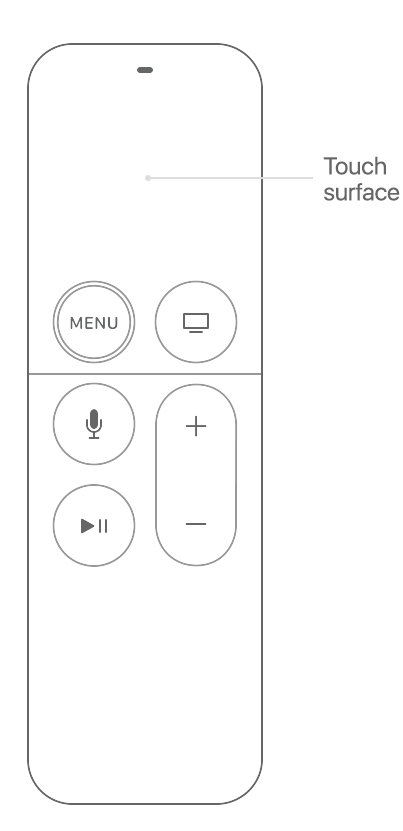

#### **Choose your language and turn on Siri**

Swipe on the Touch surface of your remote to find your language and country or region. To choose an option, click the Touch surface. If you choose the wrong language, press the Menu button to return to the previous screen and try again.

If asked, choose whether to use Siri.

#### **Set up using your iOS device or set up manually**

To transfer settings from your iOS device to your Apple TV, like login information for iTunes, iCloud, and Wi-Fi, choose Set Up with Device. Then follow the onscreen steps on your iOS device and Apple TV.

If you can't set up your Apple TV with your iOS device, press the Menu button on your remote to return to the previous screen and choose Set Up Manually.

If you have an Apple TV (2nd or 3rd generation), follow the onscreen steps to finish set up.

#### **Access content from your TV provider**

Sign in to your TV provider to [watch TV shows and movies from apps included in your cable or](https://support.apple.com/kb/HT207035)  [TV subscription on Apple TV.](https://support.apple.com/kb/HT207035)

Available only in the United States.

#### **Set up One Home Screen across every Apple TV**

One Home Screen keeps your apps and Home screens the same across every Apple TV you own just by signing into iCloud. If you see a message that asks if you want to use One Home Screen, choose Match Home Screens.

If you choose Not Now, you can turn it on later in Settings > Accounts > iCloud > One Home Screen.

#### **Choose a room**

Choose a room where your Apple TV is and it's automatically [added to the Home app on your](https://support.apple.com/kb/HT208724)  [iOS device.](https://support.apple.com/kb/HT208724) Then you can [use AirPlay 2 to play music across every Apple TV, HomePod, and](https://support.apple.com/kb/HT208744)  [AirPlay 2-compatible speaker](https://support.apple.com/kb/HT208744) that you have in your home.

#### **Get the most out of your TV**

If you have an Apple TV 4K connected to a 4K television that supports HDR or Dolby Vision, you may be prompted to run a short display test for these formats. Follow the onscreen instructions to run the test, and confirm that you have a clear picture. Learn more [about 4K,](https://support.apple.com/appletv/hdr)  [HDR, and Dolby Vision on your Apple TV 4K.](https://support.apple.com/appletv/hdr)

# **Finish up**

Finish the onscreen steps to choose settings for Location Services, screensavers, and analytics sharing. Then you can [open the App Store](https://support.apple.com/kb/ht204266) from your Home screen to find and download video apps and game apps—like Hulu, [DirecTV Now,](https://help.directvnow.com/hc/en-us/articles/212665963-How-do-I-set-up-and-manage-DIRECTV-NOW-on-Apple-TV-) Netflix, NBA, HBO, and many more.

# **Get help**

- If you get stuck, press the Menu button on your remote to return to the previous screen.
- If your remote won't respond, press and hold the Menu and Volume Up buttons for two seconds.
- If your Apple TV won't respond or you get stuck during setup, unplug it from power, then plug it back in.
- If you have an Apple TV (2nd or 3rd generation) and need a verification code to sign in with your Apple ID, [learn what to do.](https://support.apple.com/kb/HT204915)
- If you have other issues, [contact Apple Support.](https://support.apple.com/contact)